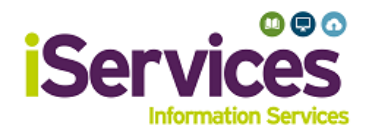

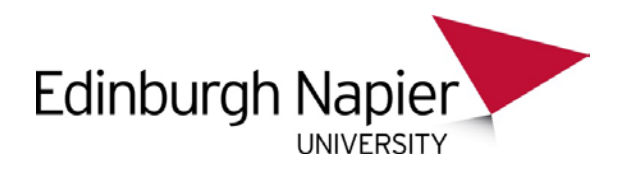

# **Android Wireless Configuration**

#### **Note:**

Android phones have varied manufacturers, be aware this guidance may not match your phone exactly.

### **Step 1:**

- Go to **Settings** and select **Network & Internet**
- Ensure **Wi-Fi** is switched on
- Select **Wi-Fi**

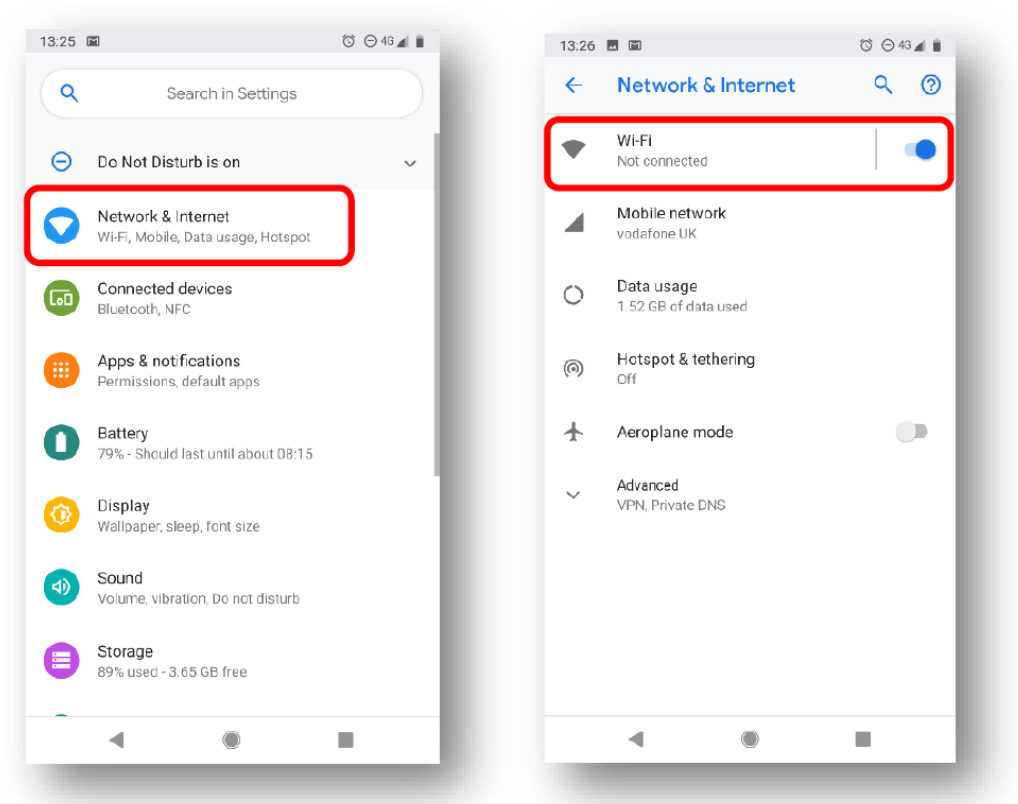

• Select **eduroam**

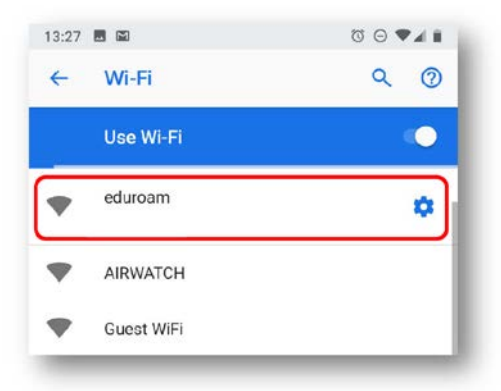

## **Step 2:**

*Enter details as follows*

- *EAP method*, select **PEAP**
- *Phase-2 authentication*, select **MSCHAPV2**
- *CA certificate*, select **Use System Certificates**
	- *If this option is unavailable, please go to the Library desk for assistance.*
- *Domain*, enter **napier.ac.uk**
- *Identity*, enter:
	- **Students** *MatriculationNumber*@live.napier.ac.uk
	- **Staff** *StaffNumber*@napier.ac.uk
- *Anonymous Identity*, leave blank
- *Password*, enter your university password.

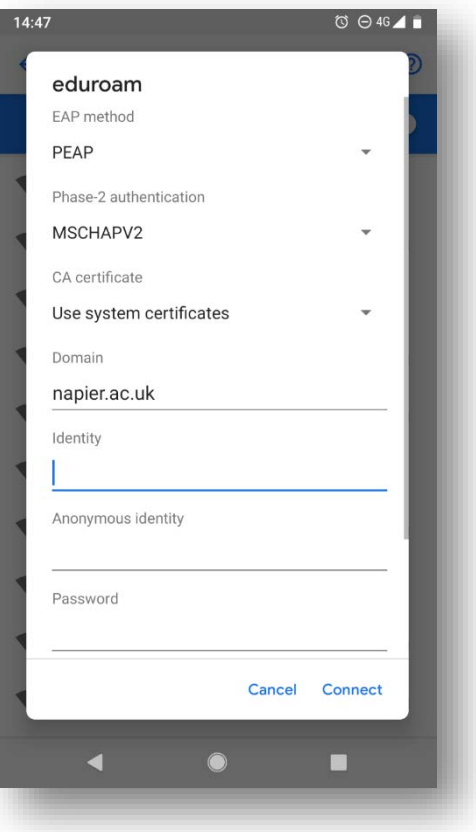

## **Troubleshooting**

If you are still having difficulty, please take your device to the library desk at either Sighthill, Craiglockhart, or Merchiston Campuses.

You may also phone the **IS Service Desk** on **0131 455 3000** for assistance.